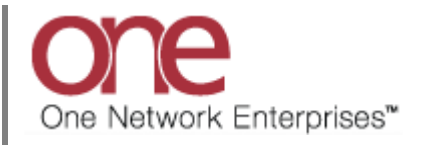

## **Introduction**

This document provides a quick guide explaining how to accept a Spot Tender using the One Network system.

This guide also provides instructions on how to subscribe to various Spot Bid Alerts including Tendered, Accepted, and Rejected.

Note – this Quick Guide is for the NEO UI

## **Accepting a Spot Tender**

- 1. Login to the One Network system.
- 2. Navigate to Menus/Favs -> Transportation -> Tendered.

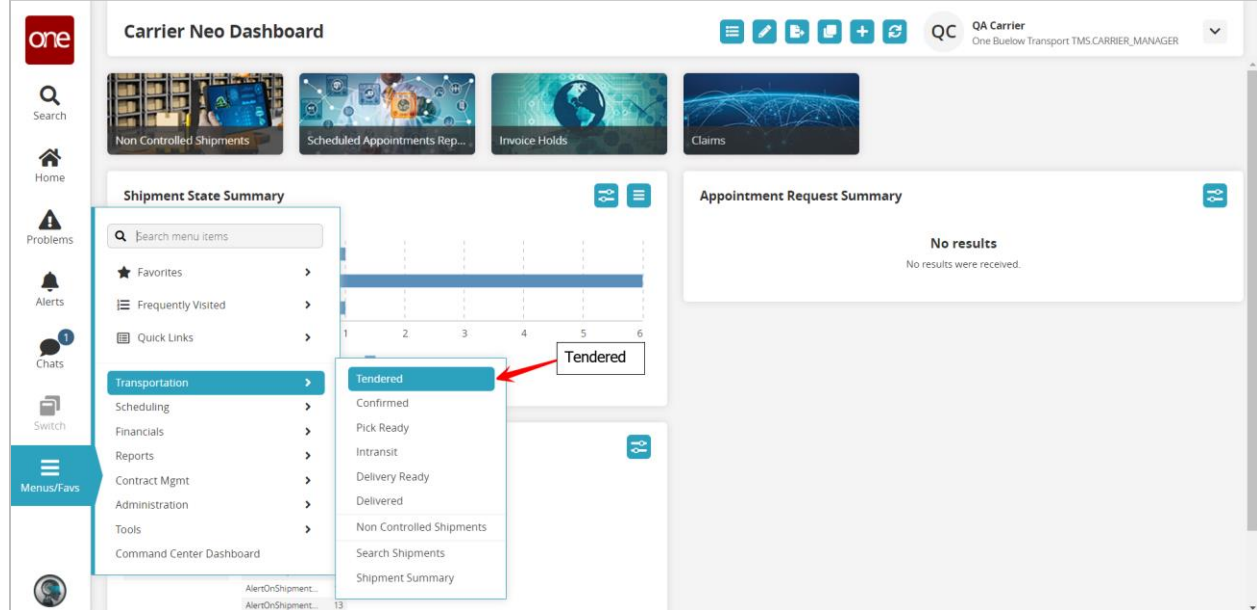

3. The **Tendered** screen displays with a list of the available tenders.

4. To accept one of the spot tenders, select the checkbox located next to the tender and then click the **Actions** button on the bottom of the screen.

For a Shipment that has been spot tendered, the action will show as **Conditionally Accept** verses the action shown for a regular tender which is **Accept**.

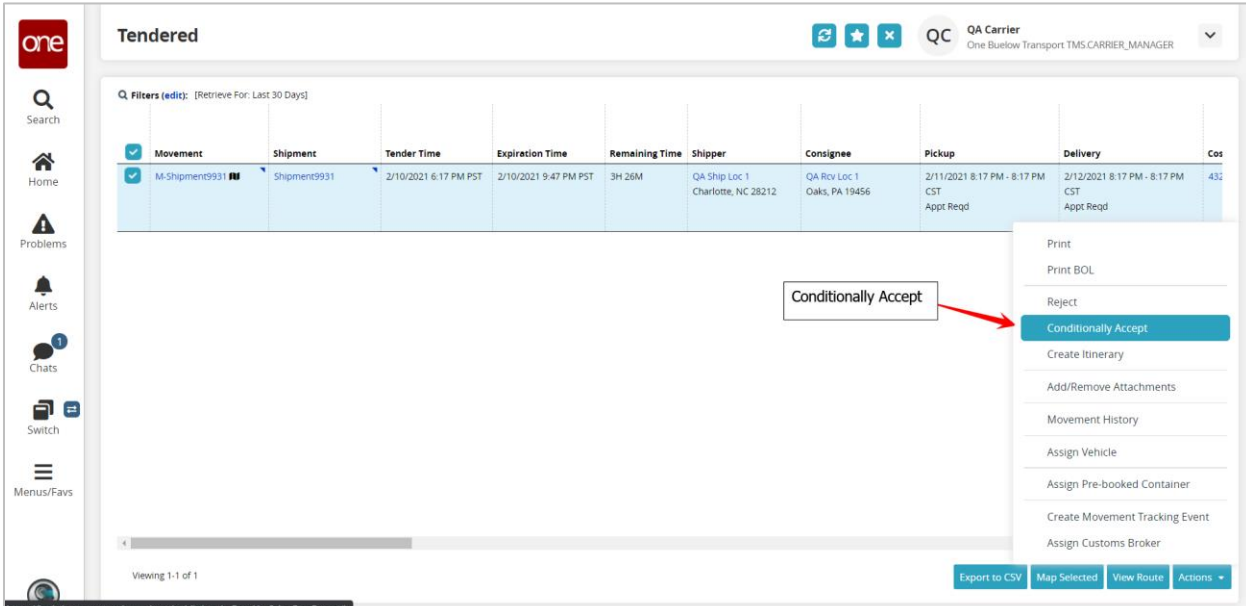

Select the **Conditionally Accept** action.

5. After selecting the **Conditionally Accept** action, a popup window displays to allow you to enter the Spot Cost for this spot tender.

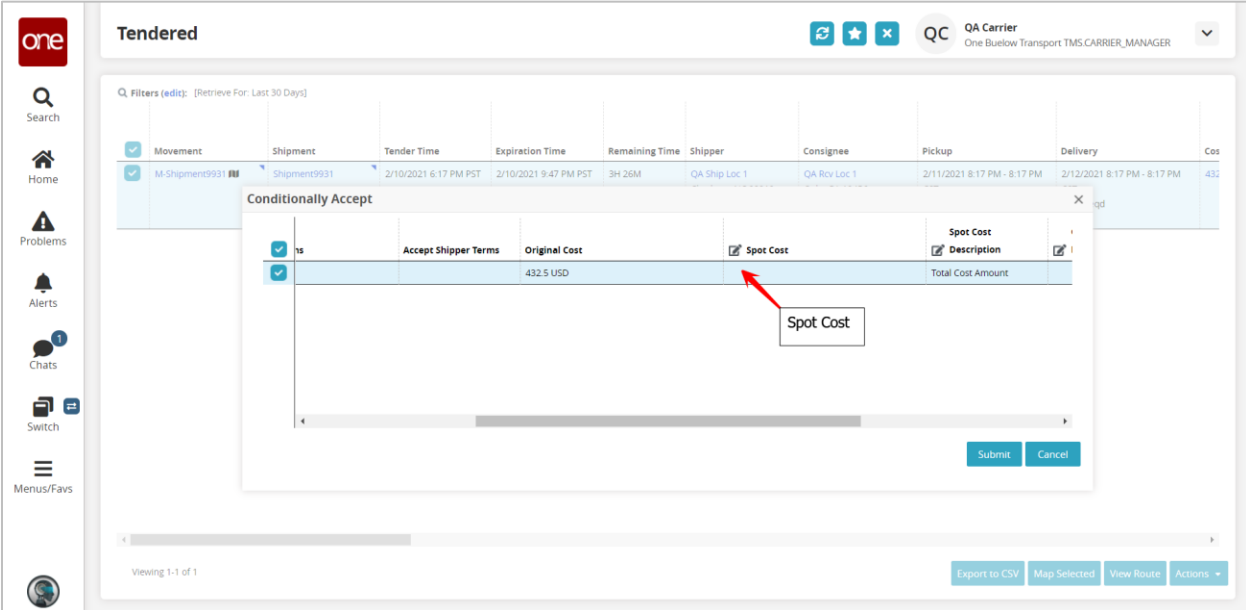

6. Click into the **Spot Cost** field and enter the spot cost and then click the **Submit** button on the popup window to conditionally accept the spot tender at that spot cost.

Note: If you click the **Cancel** button on the popup window, this will cancel the acceptance of the spot tender that was in progress and will take you back to the **Tendered** screen.

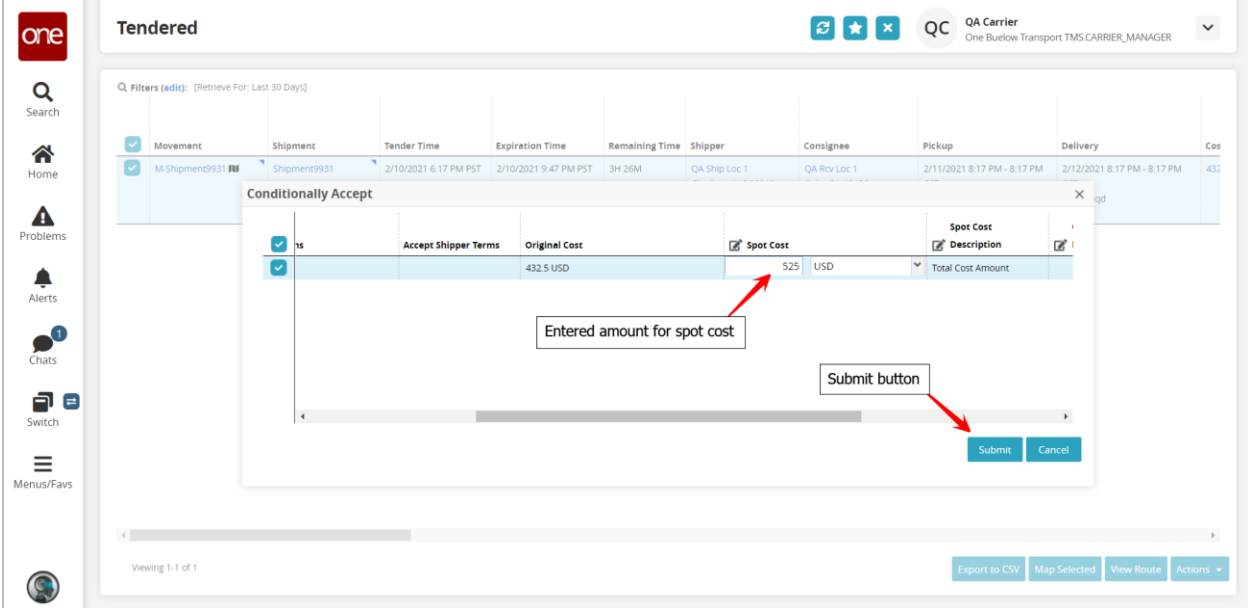

7. Once you click the **Submit** button on the popup window, you will see a **Confirm** popup window, if applicable, stating that the spot cost specified was different from the original cost and asking if you want to continue. Click the **Yes** button on the **Confirm** popup to continue with the spot cost you entered.

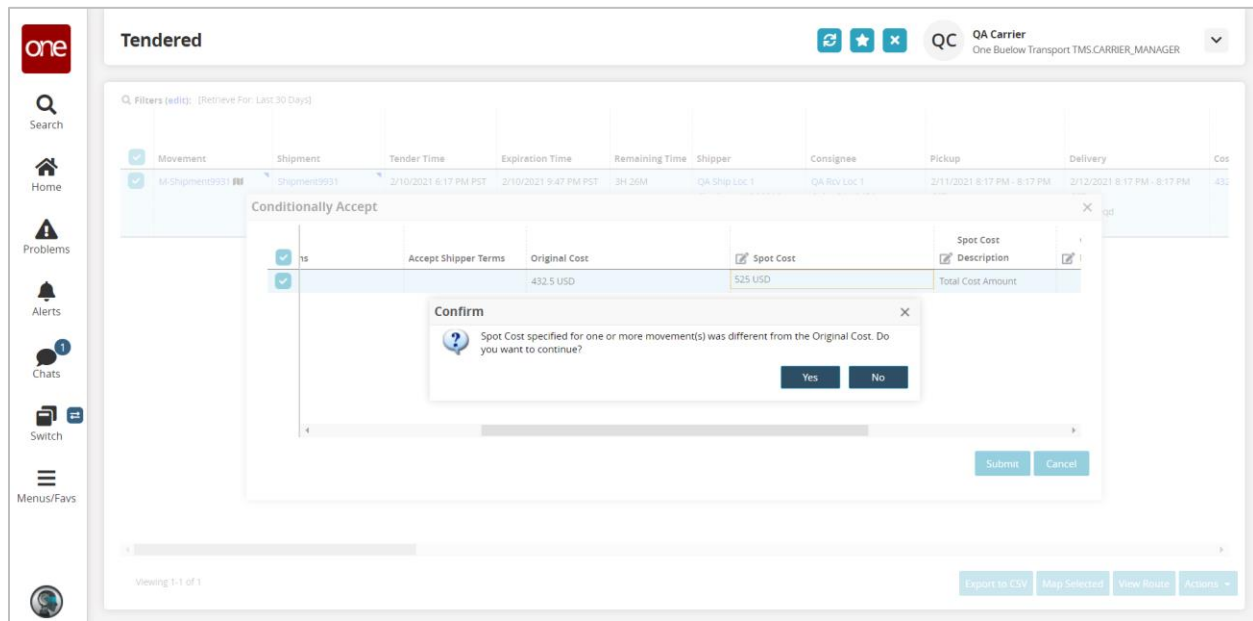

8. A **Success** popup window displays. Click the **Close and Refresh** button on the popup to close the popup and to be returned to the **Tendered** screen.

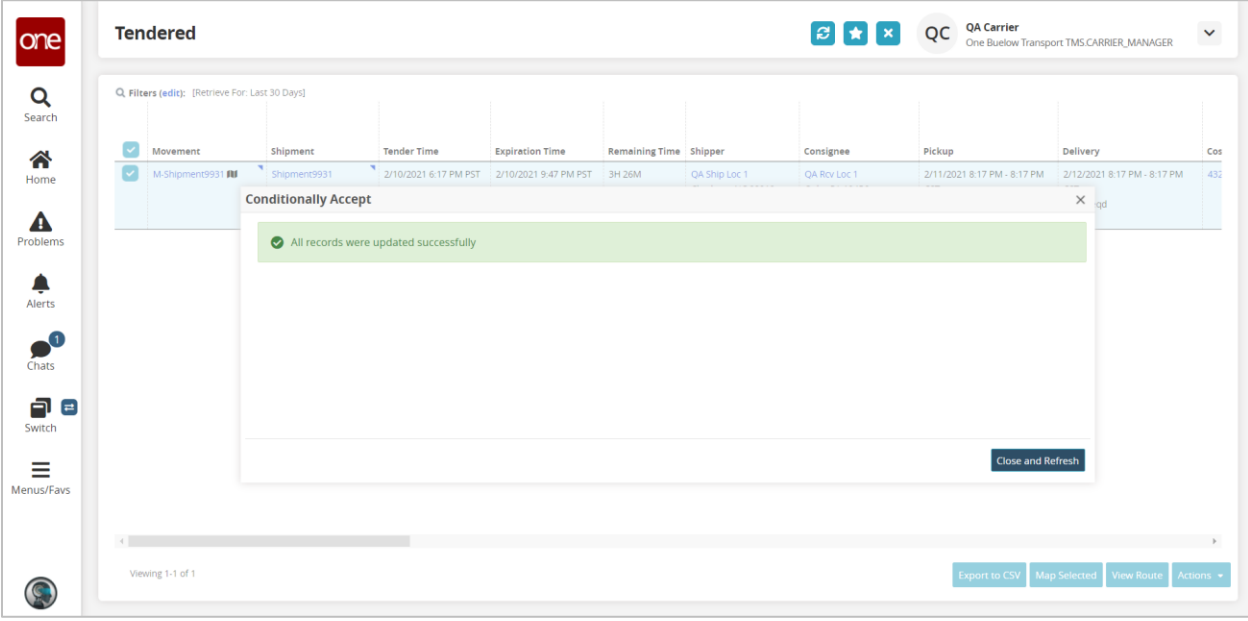

9. You will be returned to the **Tendered** screen which will now be refreshed.

The spot tender you have conditionally accepted with a spot cost will be displayed on the **Tendered** screen with a Status of **Review Response**. This indicates your spot cost/bid has been sent to your Shipper, and the Shipper needs to review and accept it if they agree.

Spot tenders that you have not yet conditionally accepted will show with a Status of **Awaiting Response**.

Note – if you select the **Filters (edit)** link, you can add a filter for **Status** and if you only want to see Spot Tenders that you still need to conditionally accept, you can filter by **Status** = **Awaiting Response**.

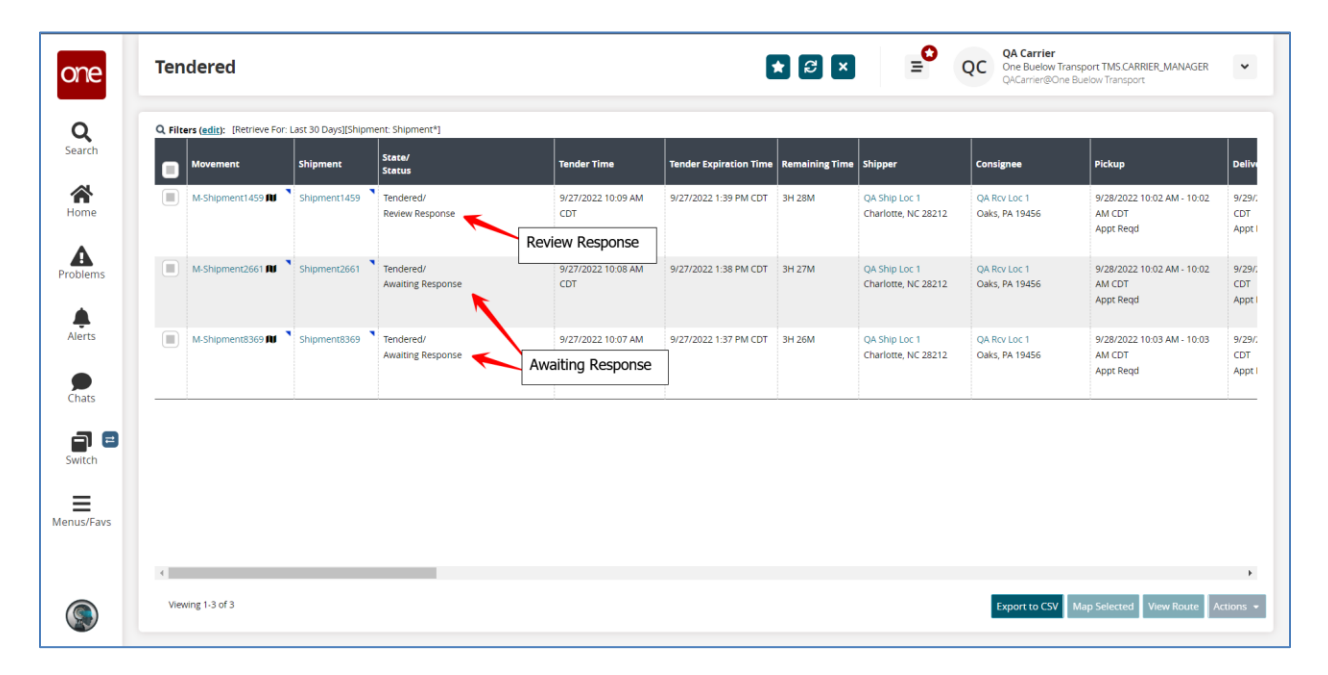

10. If the Shipper accepts your spot cost, the spot tender will then be confirmed to you, and you would be able to see it under your **Confirmed** screen which is seen by navigating to Menus/Favs -> Transportation -> Confirmed.

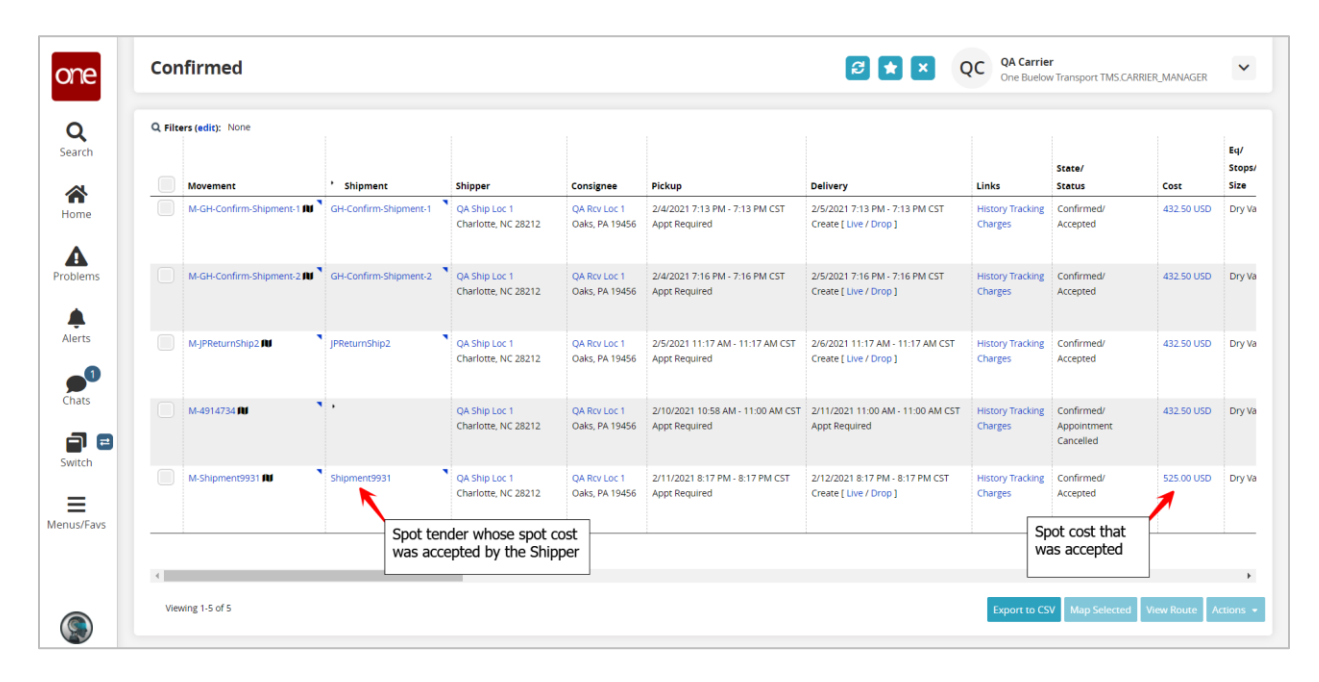

## **Subscribing to Spot Tender Alerts**

A user can subscribe to several different alerts that are specific to spot tendering. For example, a user may want to be notified when a spot tender has been tendered to him, or a = user may want to be notified when the Shipper has accepted or rejected the user's spot cost.

To setup these types of alerts, see the following steps.

- 1. Login to the One Network system.
- 2. Navigate to Menus/Favs -> Tools -> Alerts Subscriptions.

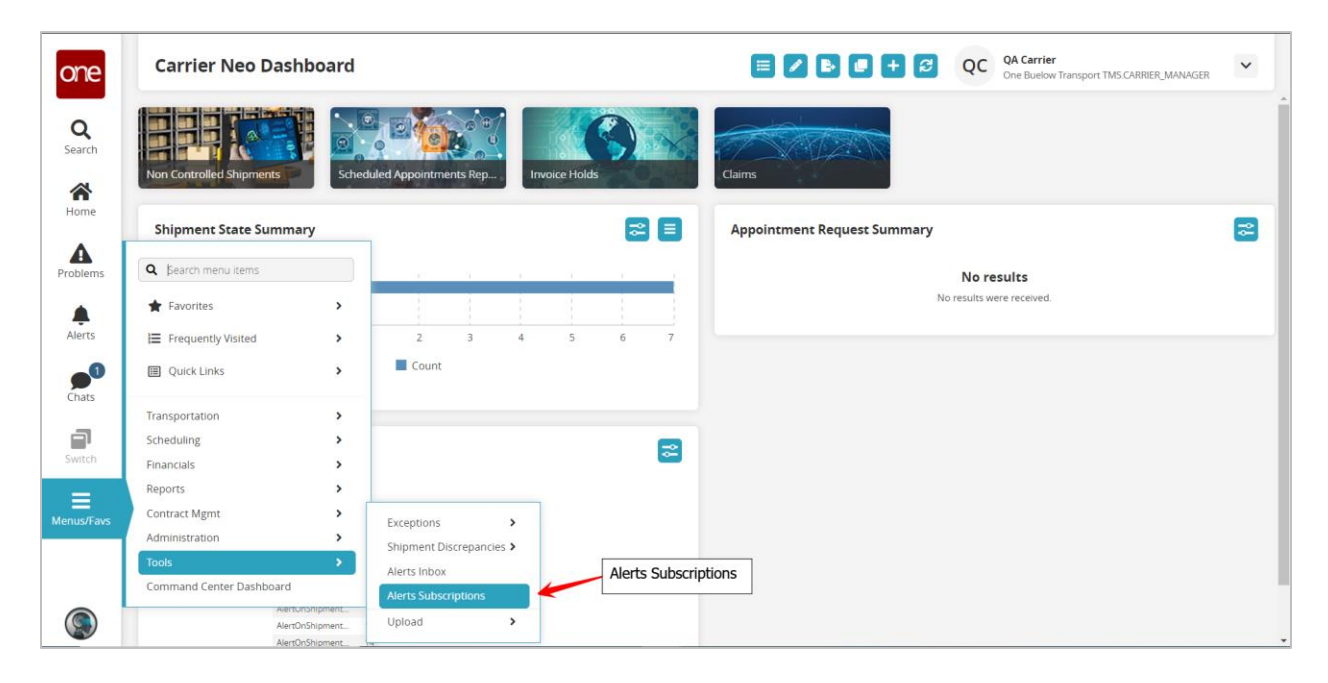

3. The **Alert Subscription** screen displays with a list of your current alerts.

To create a new alert subscription, click the **New Subscription** button.

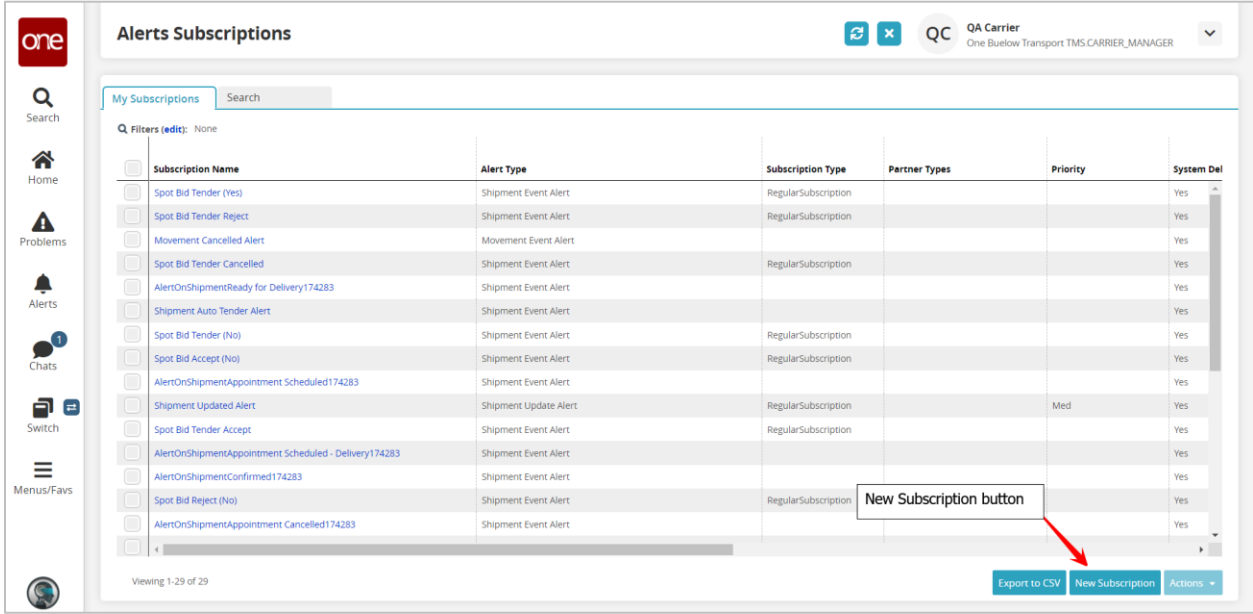

- 4. The **New Subscription** screen displays which is divided into 3 sections:
	- **Alert Information**
	- **Alert Type**
	- **Alert Filters**

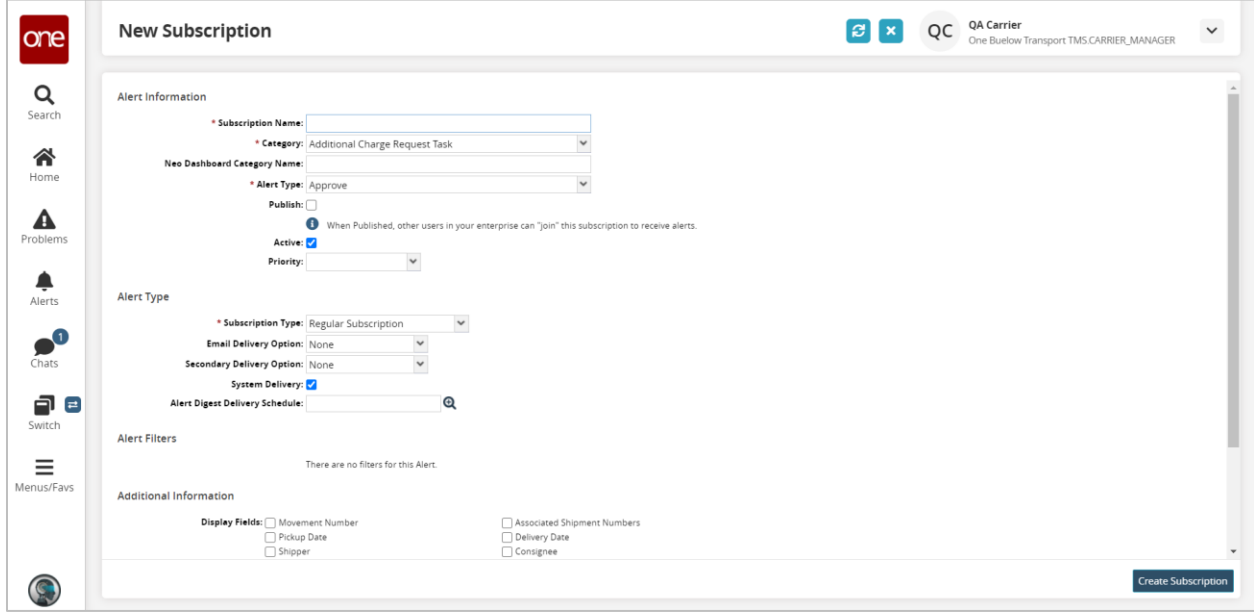

5. To configure an alert subscription to be notified when a spot tender has been tendered to you, fill in the information in the following fields:

Under the **Alert Information** section:

- **Subscription Name** enter a name for this spot tender alert subscription
- **Category** select **Movement** to be notified at the movement-level
- **Alert Type** select **Movement Event Alert** which then displays the available list of Alert Events under the **Alert Filters** section

Under the **Alert Type** section:

• **Subscription Type** – select **Regular Subscription**

Note – configure the Delivery option fields based on how you want to be notified for this alert

Under the **Alert Filters** section:

- **Event** select **Tendered**
- **Spot Bid**  select **Yes**

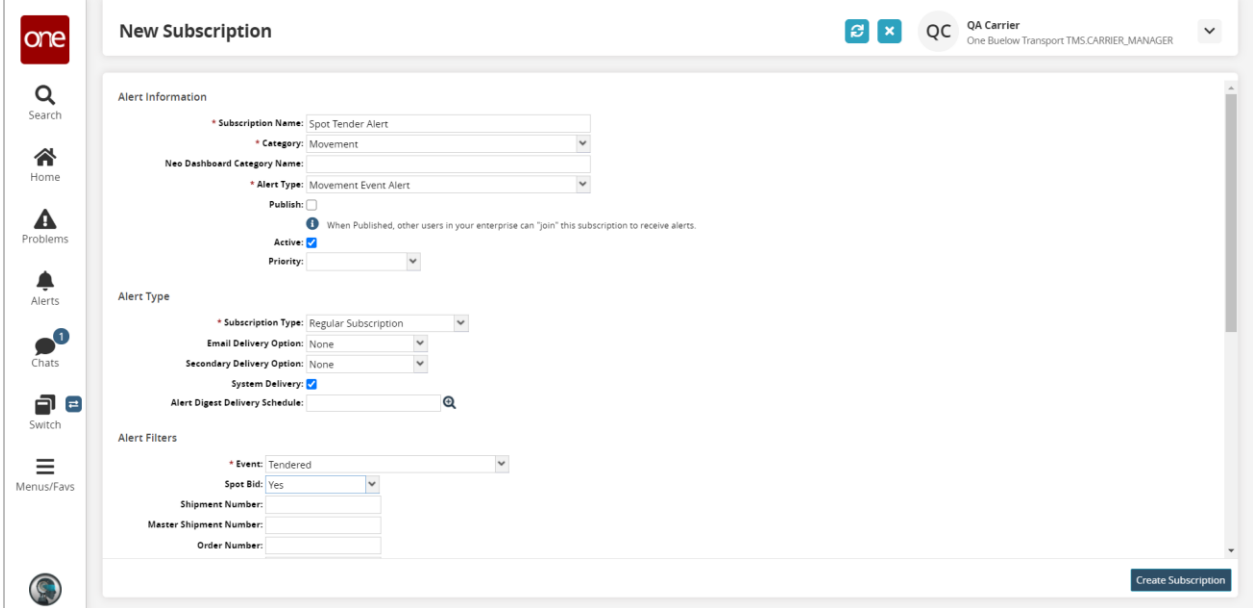

6. Once the information has been entered, click the **Create Subscription** button to create the alert subscription.

7. To configure an alert to be notified when the Shipper has accepted your spot cost, fill in the information in the following fields:

Under the **Alert Information** section:

- **Subscription Name** enter a name for this accepted spot alert subscription
- **Category** select **Movement** to be notified at the movement-level
- **Alert Type** select **Movement Event Alert** which then displays the available list of Alert Events under the **Alert Filters** section

Under the **Alert Type** section:

• **Subscription Type** – select **Regular Subscription**

Note – configure the Delivery option fields based on how you want to be notified for this alert

Under the **Alert Filters** section:

- **Event**  select **Accept**
- **Spot Bid**  select **Yes**

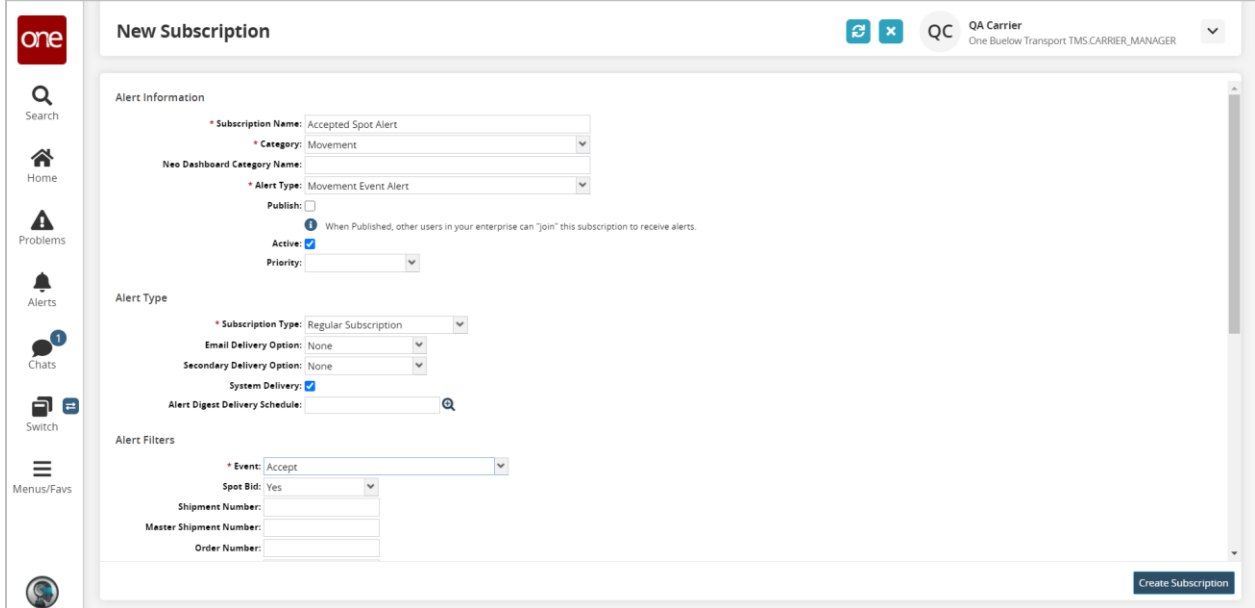

8. Once the information has been entered, click the **Create Subscription** button to create the alert subscription.

9. To configure an alert to be notified when the Shipper has rejected your spot cost, fill in the information in the following fields:

Under the **Alert Information** section:

- **Subscription Name** enter a name for this rejected spot alert subscription
- **Category** select **Movement** to be notified at the movement-level
- **Alert Type** select **Movement Event Alert** which then displays the available list of Alert Events under the **Alert Filters** section

Under the **Alert Type** section:

• **Subscription Type** – select **Regular Subscription**

Note – configure the Delivery option fields based on how you want to be notified for this alert

Under the **Alert Filters** section:

- **Event**  select **Reject**
- **Spot Bid**  select **Yes**

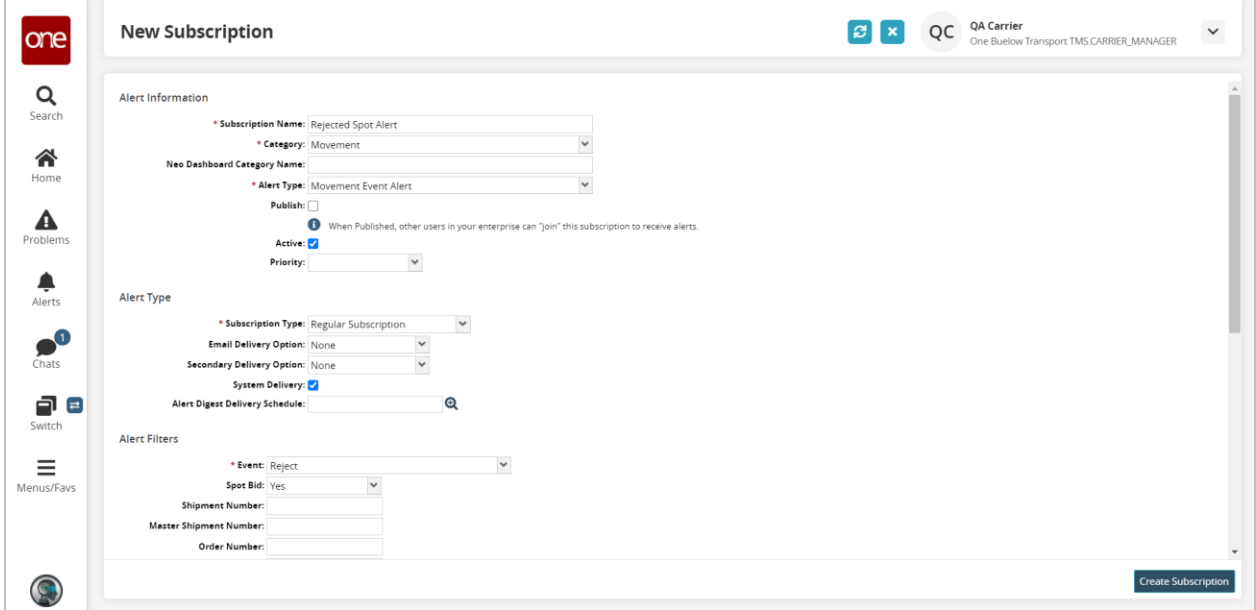

10. Once the information has been entered, click the **Create Subscription** button to create the alert subscription.